# Step by Step Guide

This is our comprehensive step by step guide that explains how to complete the Russian Visa online application form.

The easiest way to use this guide is by switching between this document and your

internet browser (eg, Firefox or Internet Explorer) using alt + tab.

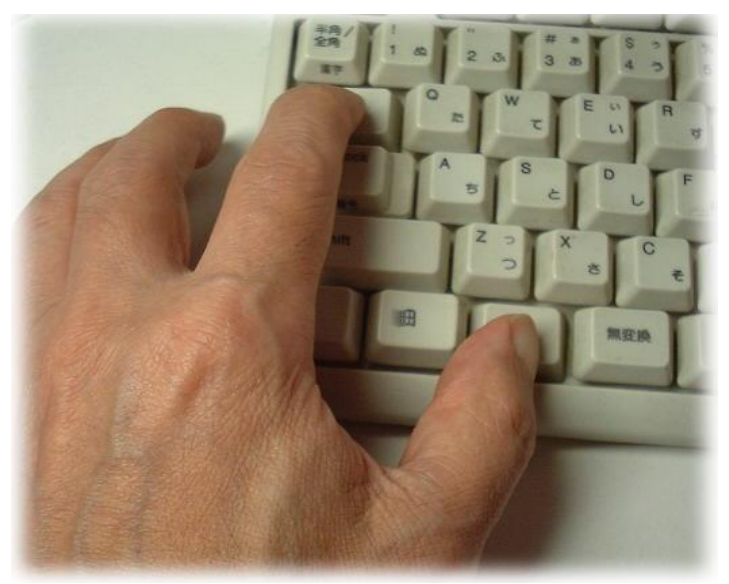

# On-line application for Russian visa

Step 1: Visit this page: <http://visa.kdmid.ru/>

## Create New Application

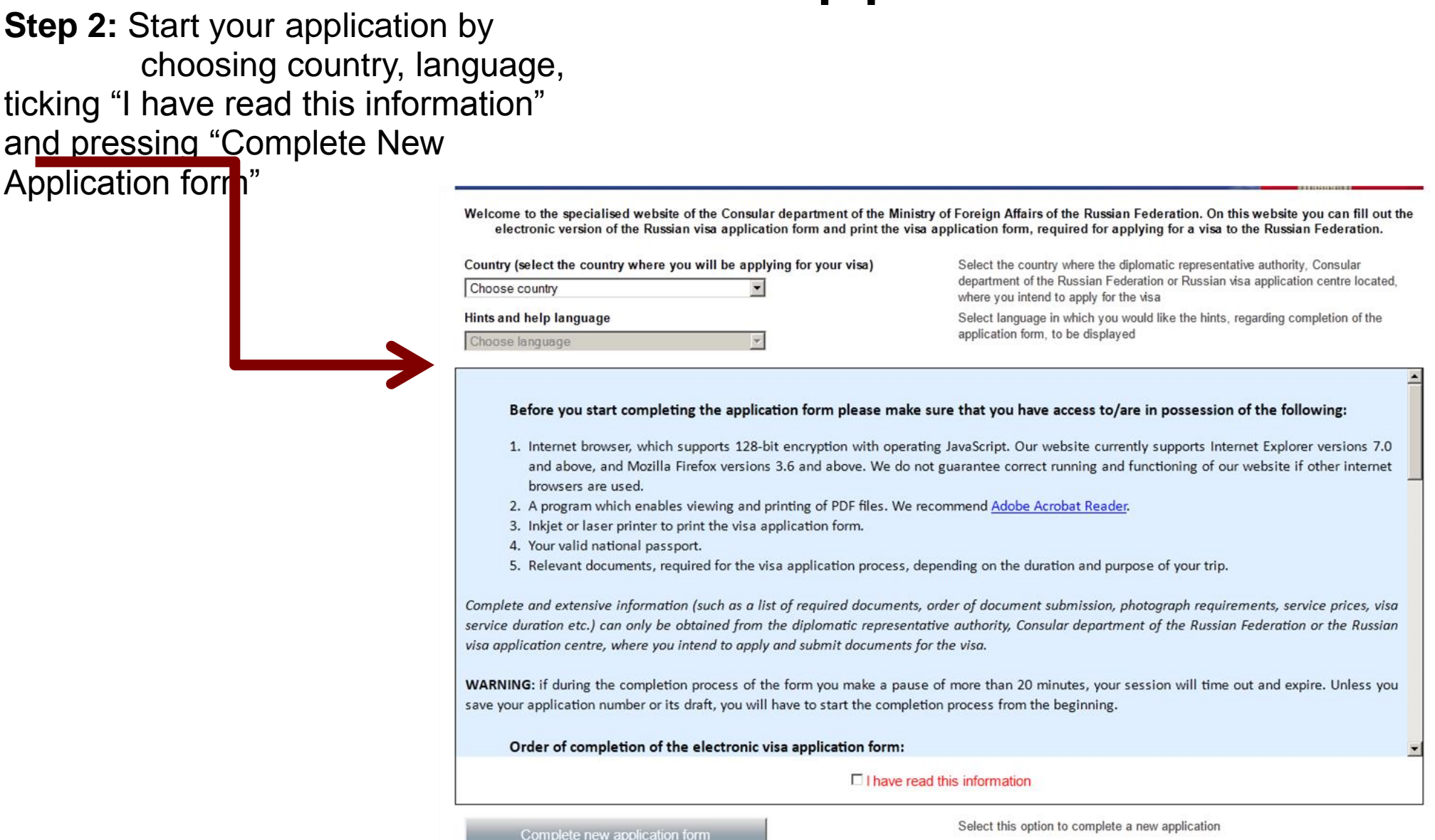

# Choose password

**Step 3:** Please choose a password, enter the text displayed on the image and click "Submit" Please make a note of your password! To simplify the process we suggest the password "ruvisa1" - that way either yourself or ourselves will be able to log in to correct mistakes if needed.

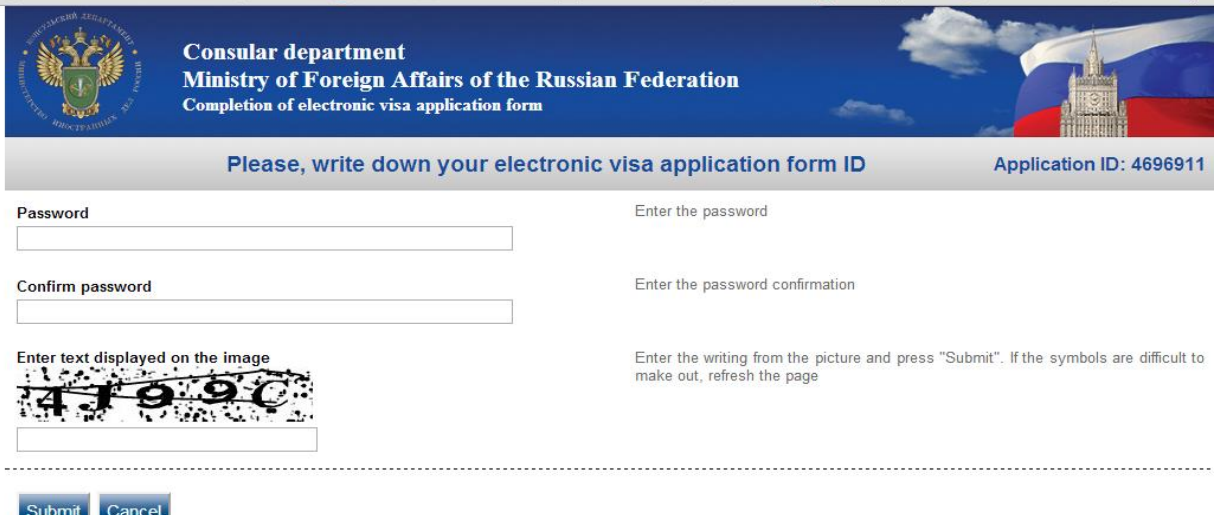

# Make a note of application ID

**Step 4:** Please make a note of your application ID and click "Next" *You need your ID in case you wish to amend or update your application at a later stage in the application process. To edit a previously completed form, you'll need to log in and press "get a new draft ID" (please make a note of that new ID number you'll be issued with)*

*Please note that your on-line session will time-out after the first 10 minutes if inactive so you'll need to save the draft if you wish to take a break from completing your application* 

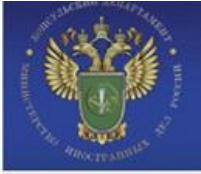

**Consular department** of the Ministry of Foreign Affairs of the Russian Federation Completion of electronic visa application forms

### Your electronic visa application details

Your application ID: 717605 Please, write down your application ID and keep it in a safe and secure place.

**Print application ID Next** 

## Choose correct visa type

- **Step 5:** Select from the drop-down-menu of the "Purpose Section", the option that applies to your visit.
- **Step 6:** Specify the purpose of your trip in the "Purpose" drop-down menu.
- **Step 7: Select the "Visa Category"** and Type" that applies to you (**"Common tourist"**.
- **Step 8: Chose "Single" or "Double"** depending on if you fly into Russia once or twice within the dates your invitation is valid for.
- **Step 9:** The Dates of Entry and Departure you enter here *must* correspond with the dates of your invitation.

**UNITED KINGDOM**  $\overline{ }$ If you had USSR or Russian nationality at some time please select "yes" and indicate when and why you lost it  $no -$ Purpose of visit (section) ᅱ **TOURISM** Purpose of visit  $\overline{\phantom{0}}$ **TOURISM** Visa category and type **COMMON TOURIST** ໋ **Number of entries** SINGLE -Date of entry into Russia  $01$  December 2012 Date of exit from Russia  $06$  December 2012

### **Step 11:**

**All details you provide on this page must correspond exactly with the details in your passport.**

**Please note:** "Patronymic Name" is the Russian phrase for middle name.

Step 12: Click "next"

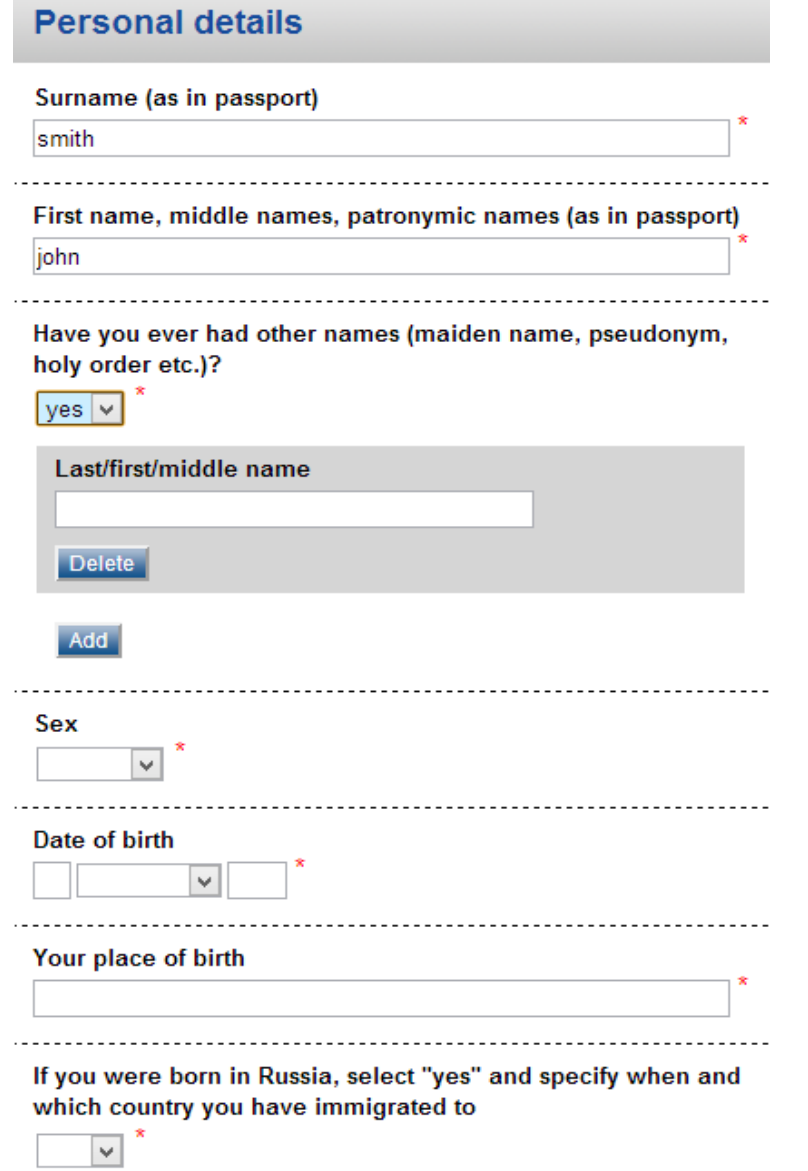

- **Step 13:** Select "Tourist" in "Type of Passport"
- **Step 14:** Type in your passport number as it appears in your passport
- **Step 15:** Type in the name of the authority that issued your passport. These details are above your signature.
- **Step 16:** Type in the date of issue and its expiry as it appears in your passport.

**Step 17: Click "next"** 

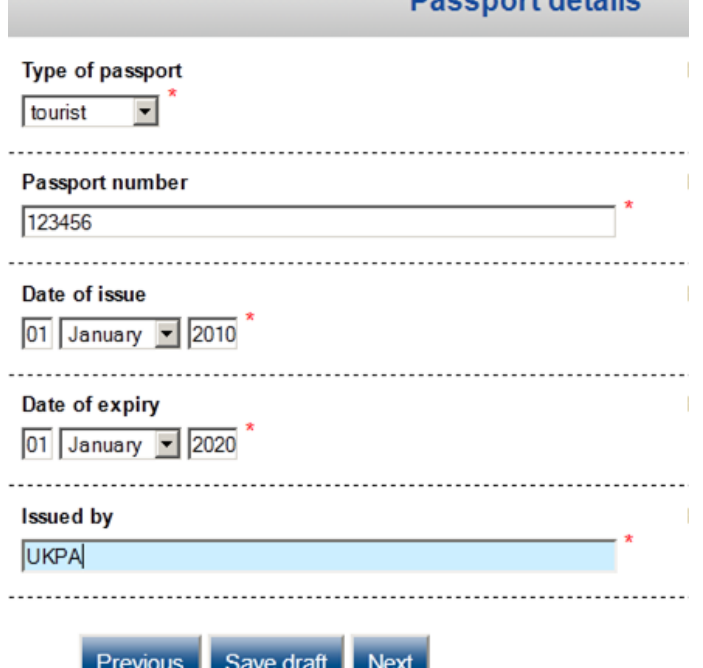

**Decement details** 

# Information from your tourist voucher

**Step 18:** Please choose "Tourist company" from a drop-down menu and type "**Unicorn, Moscow"**

**Step 19:** Reference number**: 012851**

**Step 20:** Number of confirmation: "0"

**Step 21: Select your destination** 

**Step 22:** Click "Next"

#### Which institution you are going to visit?

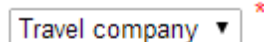

#### **Name of organization**

Unicorn

**Address** 

Moscow

Reference number

012851

**Confirmation number** 

n

Itinerary (places of visit)

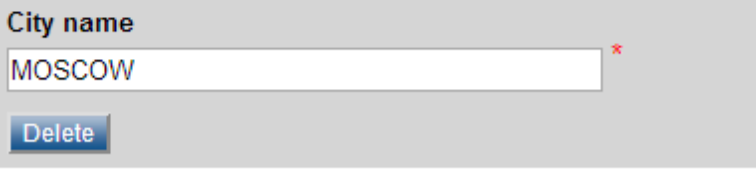

**Add** 

# Insurance and accommodation

**Step 23:** Please tick "Yes" when asked about your medical insurance policy.

**Step 24:** Please insert "Personal Health Insurance" in "Provide details".

**Step 25:** Please choose "independently" from a drop-down menu when asked "who will pay for your trip"

**Step 26:** Please choose "Hotel" from a dropdown menu and enter the details of your accommodation

**Step 27: Click "next"** 

Do you have medical insurance policy valid in Russia?

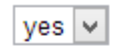

**Provide details** 

personal travel insurance

**FIEVIOUS** |

Save drait

Who will pay for your trip and stay in Russia

Independently

Do you plan to stay anywhere (hotel, individual) during your stay in Russia?

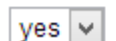

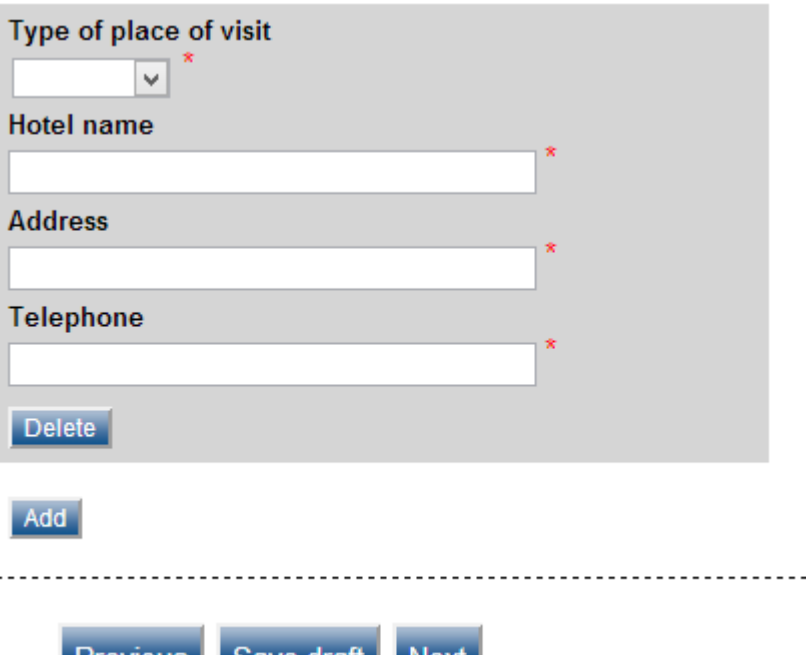

**Step 28:** On the following pages, you are asked various open questions on your past. You only need to elaborate if you tick "Yes". Please tick the answer options accordingly.

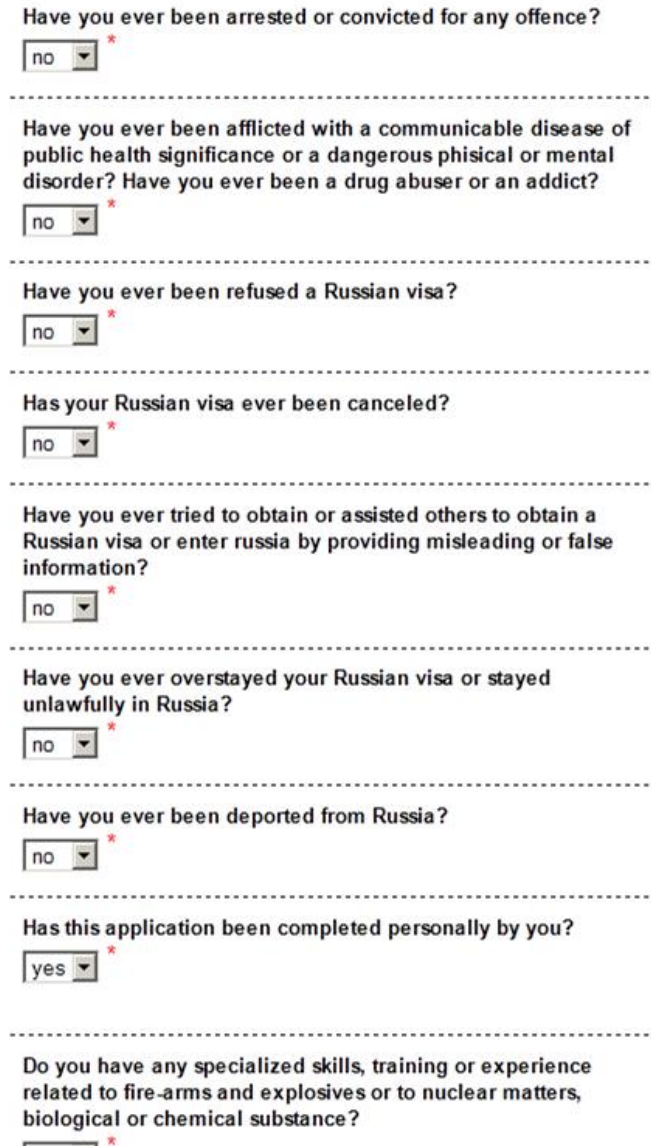

 $no \rightarrow$ 

**Step 29:** Please give details of your past studies and employment. Please note that if you didn't study/changed employment, you still need to choose "yes" from a drop-down menu and complete these sections as per example on the right

**Step 30:** Click "next"

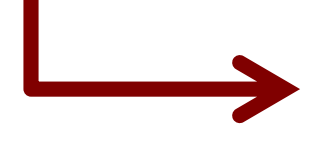

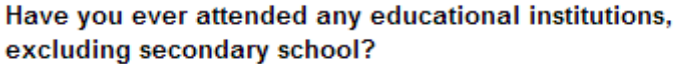

 $yes \cdot$ 

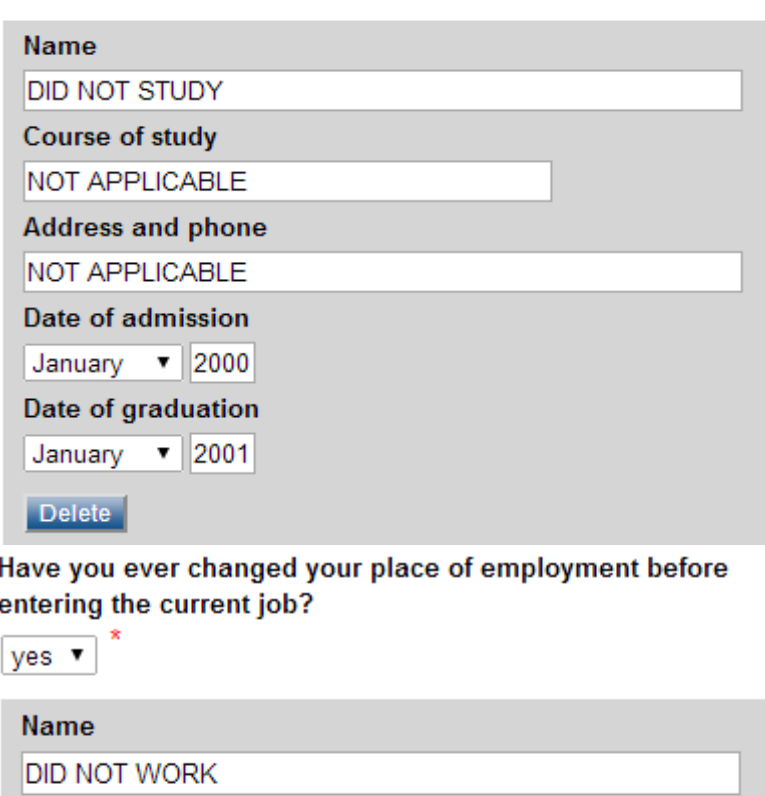

**Address** 

NOT APPLICABLE

Your position

NOT APPLICABLE

**Phone number** 

000000

Your chief's surname

NOT APPLICABLE

Date of joining

January  $\mathbf{v}$  2000

Date of dismissal

January v 2001

# Travel history

**Step 31: Please answer the questions about** your previous Russian visas (please give the exact dates as per your visas) and whether your passport has ever been lost or stolen

**Step 32: Please list all countries you visited in** the past 10 years*.*

**Please ensure that all countries you visited in the past 10 years that you have stamps or visas from in your passport are added in this section**.

**Step 33: Please list the countries that have ever** issued you a passport **Step 34:** Click "next"

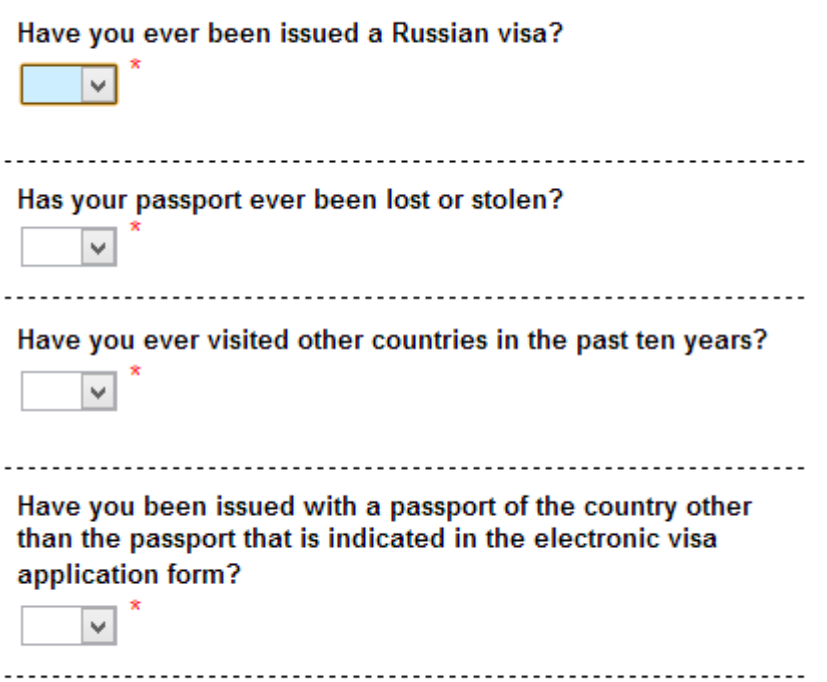

**Step 35:** Please give your parents' details

**Step 36:** Please give your UK address and choose relevant answers from drop-down menus about your study/employment, or relatives in Russia and click "next". **For students**: please put School's name as a "name of employer" and "student" as a "work position".

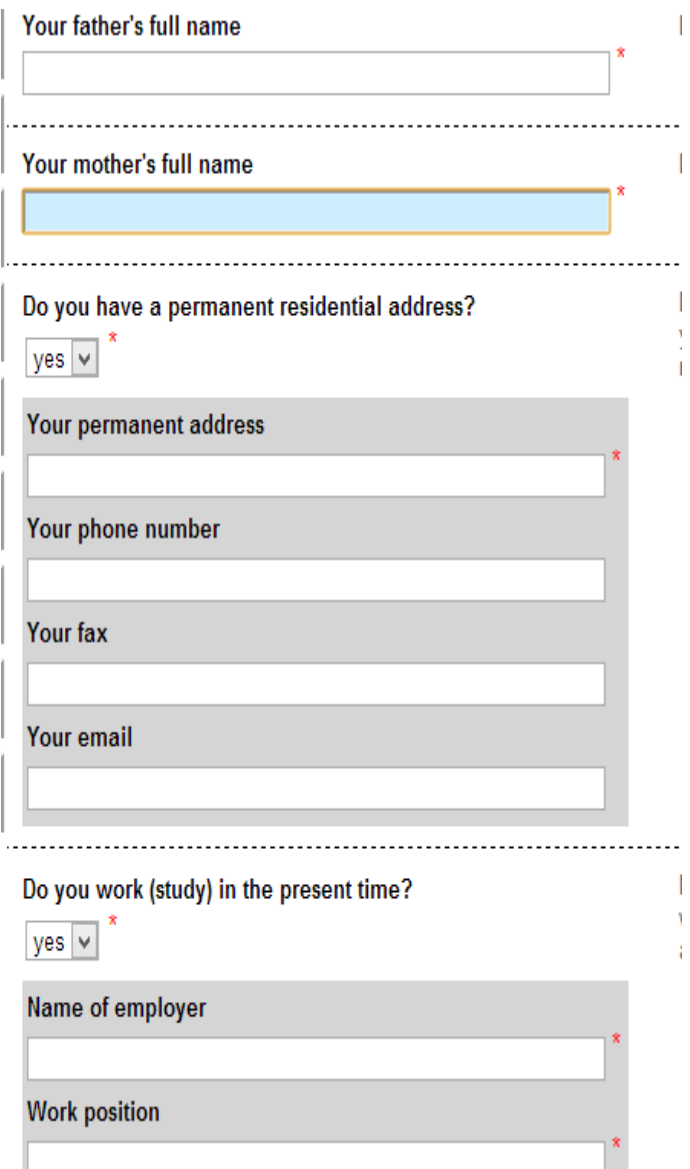

**Step 37:** Select the Visa Issuing Office you're applying at **(please choose "Visa application Centre Edinburgh" if applying via our Edinburgh office or "Visa application Centre London" if applying via our London office)**

**Step 38:** Click "Save draft " if you **don't** wish to finalise the application process; if you wish to complete the application please click "Next". Please note that you can always amend your application later by logging in with your log in details and pressing "get a new draft ID.

Select the location where you will be applying for your visa

|▼

**Destination name** 

Visa Application Center VFS UK (Edinburgh)

# Application form preview

**Step 39:** You will see the preview of your completed application from. Please check everything is correct and press "Save" to finish the on-line application

Step 40: Click "next"

Your application has been successfully saved. Now you can print it out using the buttons below. Electronic visa application form will be stored for 30 days from the moment of its last saving.

### **Step 41:** Now you can print the application. Please click "Print A4"

Your completed application form will now be saved as a **pdf document** in the folder "Downloads" on your computer.

As part of RUVisa's service, we proof-read and double-check your application form. **do so, please send the pdf to [edinburgh@ruvisa.co.uk](mailto:edinburgh@ruvisa.co.uk) or London@ruvisa.co.uk**

If you struggle with emailing us a pdf file, please just email us your log in details so we can check your form on-line.

Please remember that you can edit your application at a later date, using the login details and pressing "Get a new ID"

#### Application form must be printed on A4 or Letter format paper in the following order:

- . Open the file in Adobe® Reader:
- Click on "File" in menu, then click on "Print":
- Choose following configurations in new opened "Page Handling" window:
- · Select "None" in "Page Scaling":
- . "Auto-Rotate and Center" must be unselected:
- . "Choose Paper Source by PDF page size" must be unselected:

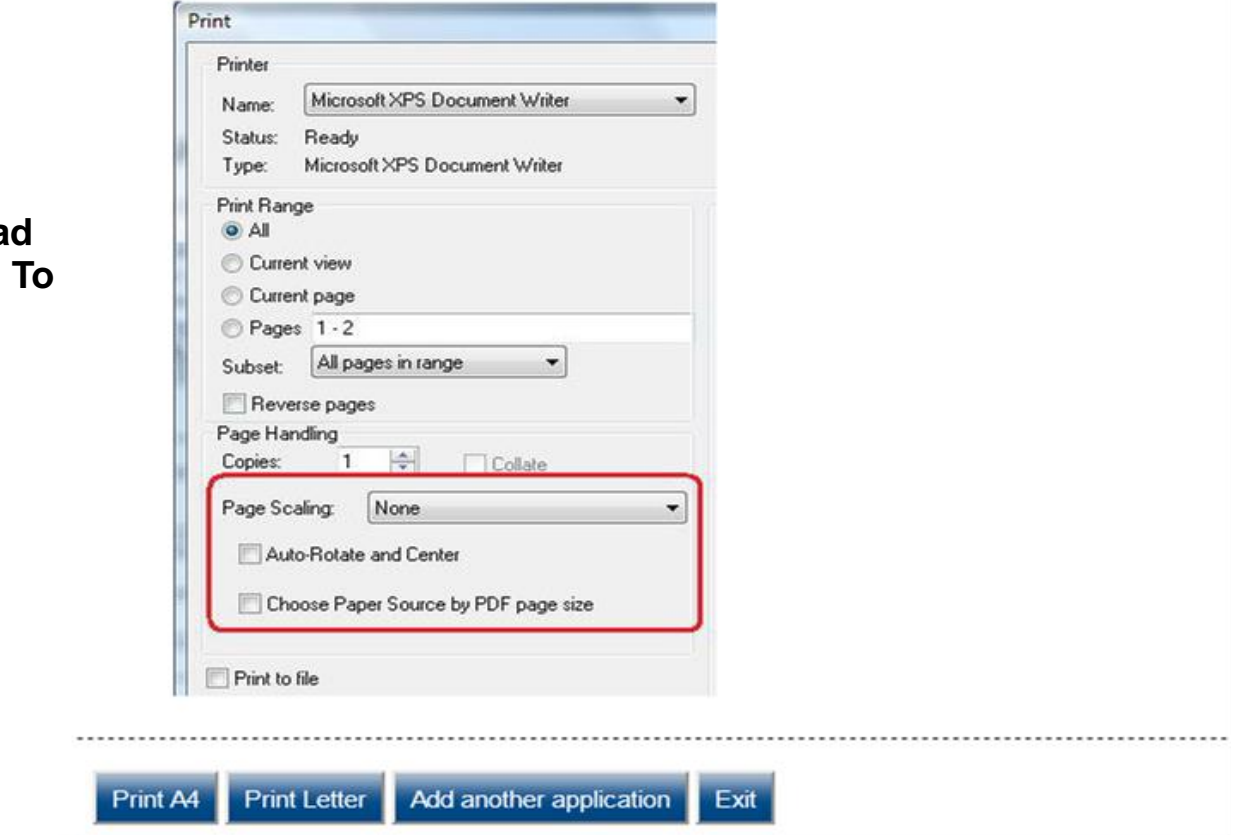

### **Final Steps**

1) Please print the Visa Application pdf document on two separate pages.

2) **Sign and date** the Application.

3) Attach a UK standard coloured passport picture.

4) Please post the documents, including your passport to the office that will apply on your behalf at the Visa Issuing Office (address below). Please also add a return address and a day contact number.

RUVisa Edinburgh RUvisa London Office

103 St Leonard's Street or 4th Floor, Hamilton House Edinburgh, EH8 9QY Mabledon Place, Bloomsbury London, WC1H 9BB

5) Once your visa is issued, we will send it back to you by Royal Mail Special Next Day Delivery.

**Thank you for using our RUVisa Services**